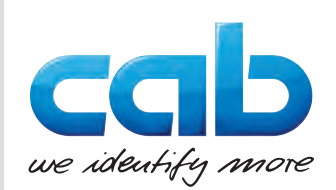

# Betriebsanleitung

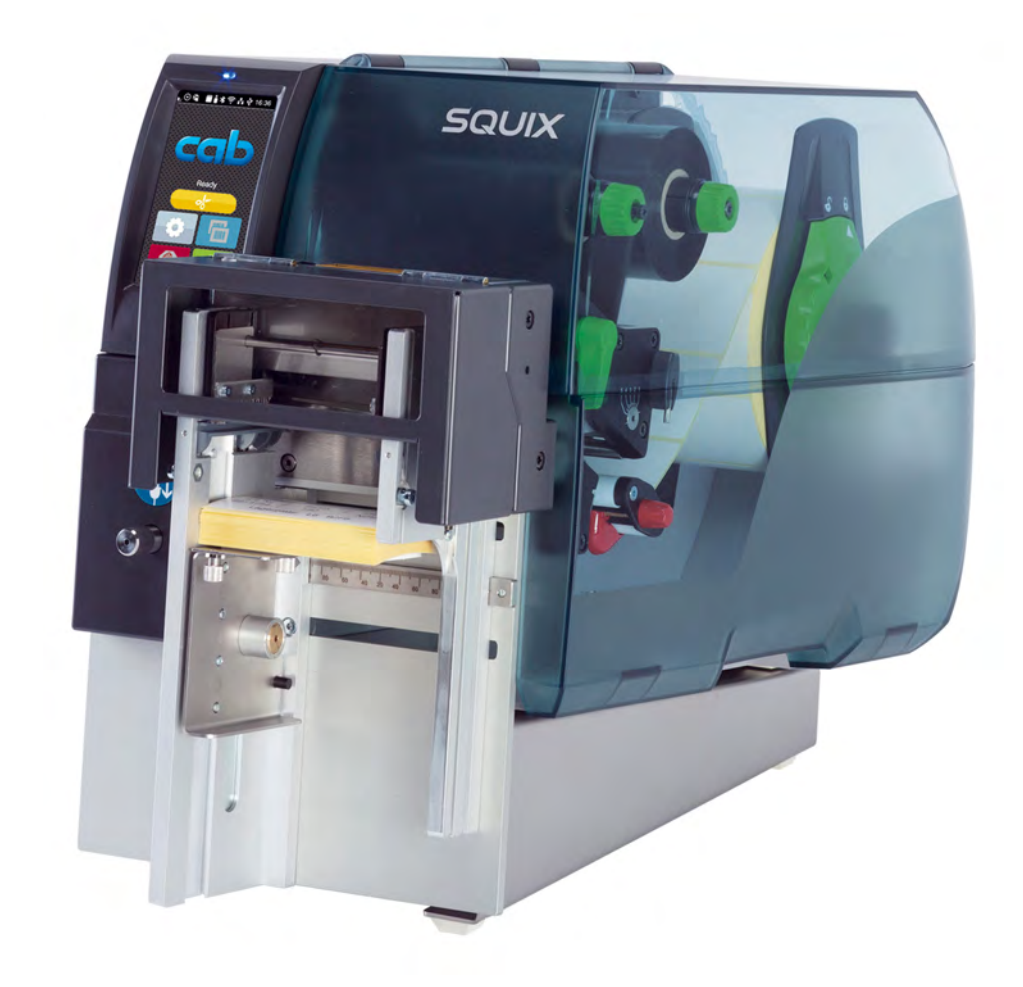

# Stapler mit Schneidemesser

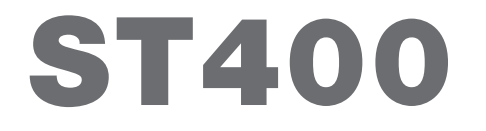

# **2 2 Betriebsanleitung für folgende Produkte**

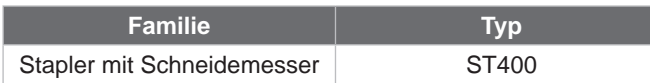

#### **Ausgabe:** 04/2023 - **Art.-Nr.** 9009938

#### **Urheberrecht**

Diese Dokumentation sowie Übersetzungen hiervon sind Eigentum der cab Produkttechnik GmbH & Co KG. Das Reproduzieren, Verarbeiten, Vervielfältigen oder Verbreiten im Ganzen oder in Teilen zu anderen Zwecken als der Verfolgung seiner ursprünglichen bestimmungsgemäßen Verwendung - insbesondere die Ersatzteilbeschaffung eines von cab verkauften Gerätes - erfordert die vorherige schriftliche Genehmigung der cab.

#### **Redaktion**

Bei Fragen oder Anregungen wenden Sie sich bitte an cab Produkttechnik GmbH & Co KG Adresse "Deutschland".

#### **Aktualität**

Durch die ständige Weiterentwicklung der Geräte können Abweichungen zwischen der Dokumentation und dem Gerät auftreten. Die aktuelle Ausgabe finden Sie unter www.cab.de.

#### **Geschäftsbedingungen**

Lieferungen und Leistungen erfolgen zu den "Allgemeinen Verkaufsbedingungen der cab".

#### **Weiterführende Dokumente**

Konfigurationsanleitung cab-Drucker

<https://www.cab.de/media/pushfile.cfm?file=3256>

Programmieranleitung cab-Drucker <https://www.cab.de/media/pushfile.cfm?file=3046>

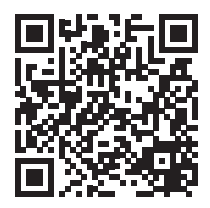

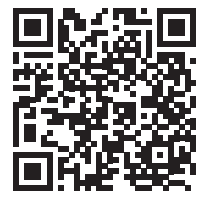

Deutschland **cab Produkttechnik GmbH & Co KG** Karlsruhe Tel. +49 721 6626 0 *[www.cab.de](http://www.cab.de)*

Frankreich **cab Technologies S.à.r.l.** Niedermodern Tel. +33 388 722501 *[www.cab.de/fr](http://www.cab.de/fr)*

USA **cab Technology, Inc.**

Chelmsford, MA Tel. +1 978 250 8321 *[www.cab.de/us](http://www.cab.de/us)*

Mexiko **cab Technology, Inc.** Juárez Tel. +52 656 682 4301 *[www.cab.de/es](http://www.cab.de/es)*

# Taiwan **cab Technology Co., Ltd.**

Taipeh Tel. +886 (02) 8227 3966 *[www.cab.de/tw](http://www.cab.de/tw)*

China **cab (Shanghai) Trading Co., Ltd. Shanghai** Tel. +86 (021) 6236 3161 *[www.cab.de/cn](http://www.cab.de/cn)*

Singapur **cab Singapore Pte. Ltd.** Singapur Tel. +65 6931 9099 *[www.cab.de/e](http://www.cab.de/en)n*

Südafrika **cab Technology (Pty) Ltd.** Randburg Tel. +27 11 886 3580 *[www.cab.de/za](http://www.cab.de/za)*

# **Inhaltsverzeichnis**

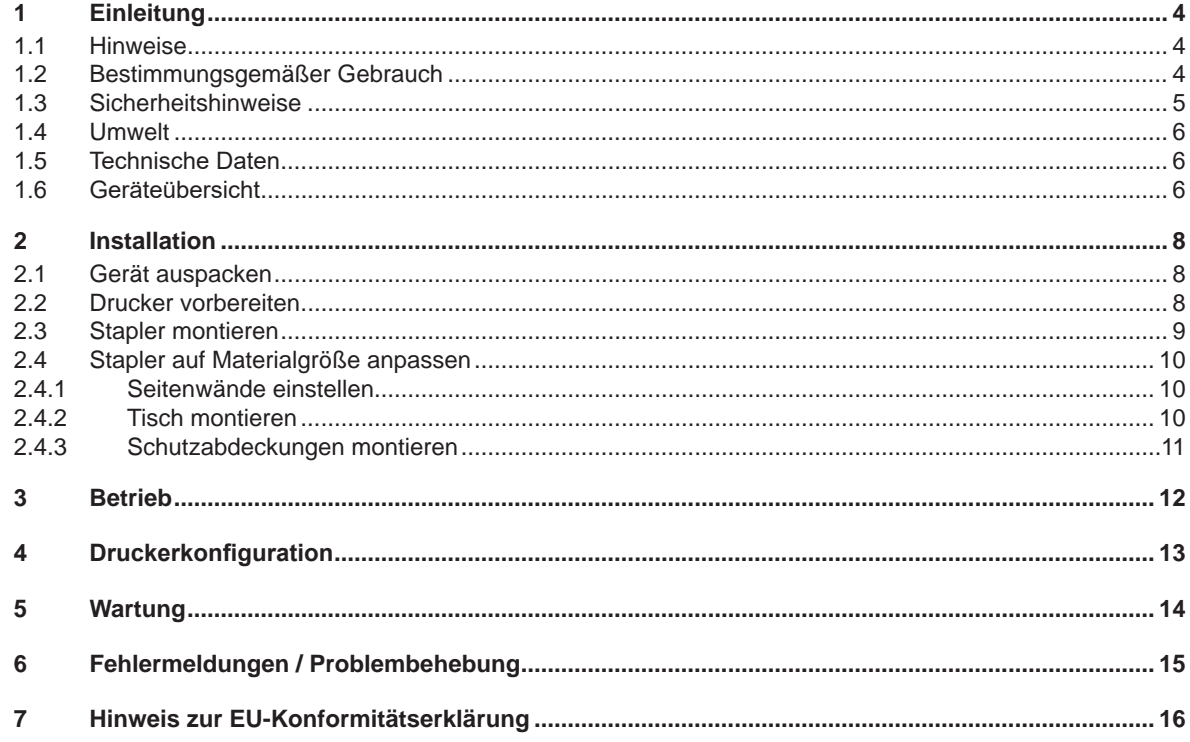

# <span id="page-3-0"></span>**4 1 Einleitung 4**

# **1.1 Hinweise**

<span id="page-3-1"></span>Wichtige Informationen und Hinweise sind in dieser Dokumentation folgendermaßen gekennzeichnet:

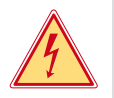

#### **Gefahr!**

**Macht auf eine außerordentliche große, unmittelbar bevorstehende Gefahr für Gesundheit oder Leben durch gefährliche elektrische Spannung aufmerksam.**

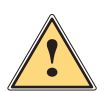

#### **Gefahr!**

**Macht auf eine Gefährdung mit hohem Risikograd aufmerksam, die, wenn sie nicht vermieden wird, den Tod oder eine schwere Verletzung zur Folge hat.**

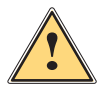

**Warnung!**<br>I Macht auf eine Gefährdung mit mittlerem Risikograd aufmerksam, die, wenn sie nicht vermieden wird, den<br>Ind oder eine schwere Verletzung zur Folge baben kann **Tod oder eine schwere Verletzung zur Folge haben kann.**

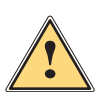

#### **Vorsicht!**

**Macht auf eine Gefährdung mit niedrigem Risikograd aufmerksam, die, wenn sie nicht vermieden wird, eine geringfügige oder mäßige Verletzung zur Folge haben kann.**

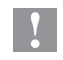

#### **! Achtung!**

**Macht auf mögliche Sachbeschädigung oder einen Qualitätsverlust aufmerksam.**

**Ratschläge zur Erleichterung des Arbeitsablaufs oder Hinweis auf wichtige Arbeitsschritte.**

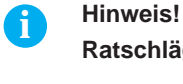

**Umwelt!** 

Tipps zu Umweltschutz

- **Handlungsanweisung**
- Verweis auf Kapitel, Position, Bildnummer oder Dokument.
- \* Option (Zubehör, Peripherie, Sonderausstattung).
- *Zeit* Darstellung im Display.

# **1.2 Bestimmungsgemäßer Gebrauch**

- Das Gerät ist nach dem Stand der Technik und den anerkannten sicherheitstechnischen Regeln gefertigt. Dennoch können bei der Verwendung Gefahren für Leib und Leben des Benutzers oder Dritter bzw. Beeinträchtigungen des Gerätes und anderer Sachwerte entstehen.
- Das Gerät darf nur in technisch einwandfreiem Zustand sowie bestimmungsgemäß, sicherheits- und gefahrenbewusst unter Beachtung der Bedienungsanleitung benutzt werden.
- Das Gerät ist ausschließlich als Peripheriegerät für cab-Drucker der SQUIX- und XD Q-Serie zum Schneiden und Stapeln von geeigneten, vom Hersteller zugelassenen Materialien bestimmt. Eine andersartige oder darüber hinausgehende Benutzung ist nicht bestimmungsgemäß. Für aus missbräuchlicher Verwendung resultierende Schäden haftet der Hersteller/Lieferant nicht; das Risiko trägt allein der Anwender.
- Zur bestimmungsgemäßen Verwendung gehört auch das Beachten der Bedienungsanleitung, einschließlich der vom Hersteller gegebenen Wartungsempfehlungen/-vorschriften.

#### **i Hinweis!**

**Alle Dokumentationen sind aktuell auch im Internet abrufbar.**

# <span id="page-4-0"></span>**1 [Einleitung](#page-3-1) 5**

## **1.3 Sicherheitshinweise**

1

- Vor der Montage oder Demontage des Staplers Drucker vom Netz trennen (2).
- Beim Einsatz mit SQUIX ohne Montagegestell ragt der Stapler nach unten über die Standfläche des Druckers hinaus. Dies erfordert eine Aufstellung des Systems am Rand der Standfläche. System so aufstellen, dass eine Kippgefahr vermieden wird.
- Stapler nur betreiben, wenn er am Drucker montiert ist.
- Die Klingen (3,4) des Messers sind scharf. Verletzungsgefahr, insbesondere bei Wartungshandlungen.
- Stapler nur mit korrekt montierten Schutzabdeckungen (5) betreiben.

Vorsicht! Messer, scharfe Klingen! **Caution! Cutter, sharp blades!** 

Attention! Couteau, lames tranchantes!

- Bei Umrüstung des Staplers auf eine andere Materialbreite angepasste Schutzabdeckungen (5) montieren. Bei Tischbreiten über 92 mm werden keine Schutzabdeckungen benötigt.
- Bei demontiertem Tisch (6) oder manuell abgesenktem Tisch ist der Bereich der Klingen (3,4) zugänglich. Stapler in diesem Zustand nicht betreiben und nicht in den Schneidebereich greifen.
- Keine Warnhinweis-Aufkleber (1,2) entfernen, sonst können Gefahren nicht erkannt werden.

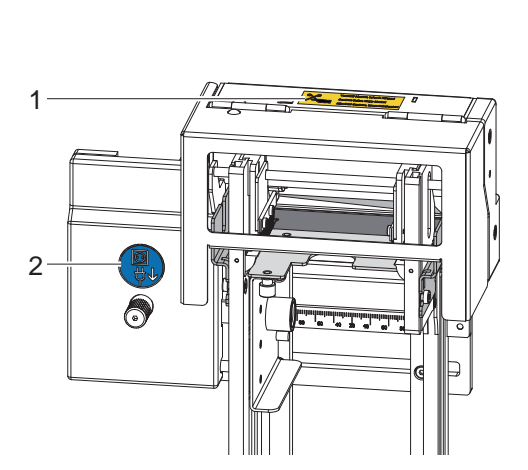

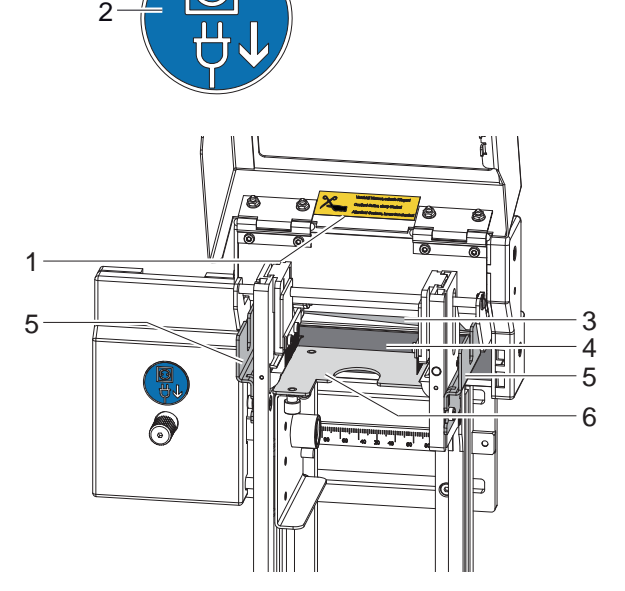

Bild 1 Sicherheitseinrichtungen, Sicherheitskennzeichnung

- Das Gerät darf nur in einer trockenen Umgebung betrieben und keiner Nässe (Spritzwasser, Nebel, etc.) ausgesetzt werden.
- Gerät nicht in explosionsgefährdeter Atmosphäre betreiben.
- Gerät nicht in der Nähe von Hochspannungsleitungen betreiben.
- Nur die in dieser Bedienungsanleitung beschriebenen Handlungen ausführen.
- Weiterführende Arbeiten dürfen nur von geschultem Personal oder Servicetechnikern durchgeführt werden.
- Unsachgemäße Eingriffe an elektronischen Baugruppen und deren Software können Störungen verursachen.
- Auch andere unsachgemäße Arbeiten oder Veränderungen am Gerät können die Betriebssicherheit gefährden.
- Servicearbeiten immer in einer qualifizierten Werkstatt durchführen lassen, die die notwendigen Fachkenntnisse und Werkzeuge zur Durchführung der erforderlichen Arbeit besitzt.
- Der maximale Emissionsschalldruckpegel LpA liegt unter 70 dB(A).

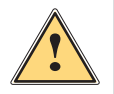

**1 Warnung!**<br>
Dies ist eine Einrichtung der Klasse A. Die Einrichtung kann im Wohnbereich Funkstörungen verursachen.<br>
In diesem Fall kann vom Betreiber verlangt werden, angemessene Maßnahmen durchzuführen. **In diesem Fall kann vom Betreiber verlangt werden, angemessene Maßnahmen durchzuführen.**

#### <span id="page-5-0"></span>**6 6 1 [Einleitung](#page-3-1)**

## **1.4 Umwelt**

- Altgeräte enthalten wertvolle recyclingfähige Materialien, die einer Verwertung zugeführt werden sollen.
	- X Getrennt vom Restmüll über geeignete Sammelstellen entsorgen.

Durch modulare Bauweise des Druckers ist das Zerlegen in seine Bestandteile problemlos möglich.

- $\blacktriangleright$  Teile dem Recycling zuführen.
- Elektronikplatine an die öffentlich-rechtlichen Entsorgungsträger oder den Vertreiber zurück geben.

# **1.5 Technische Daten**

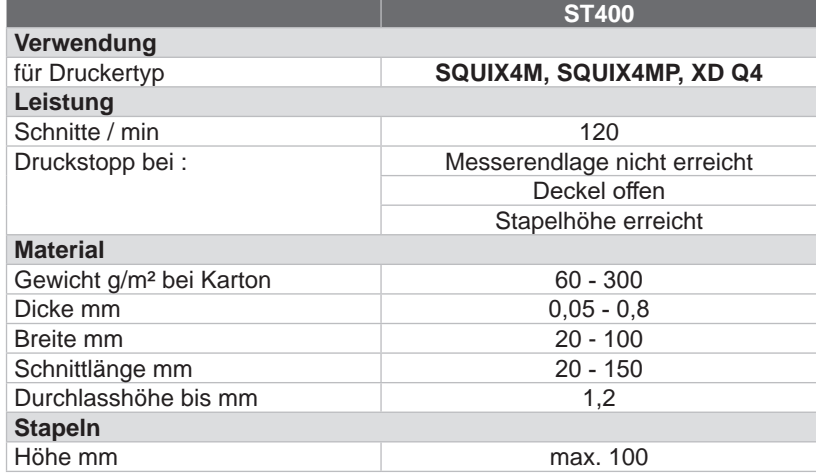

Tabelle 1 Technische Daten

# **1.6 Geräteübersicht**

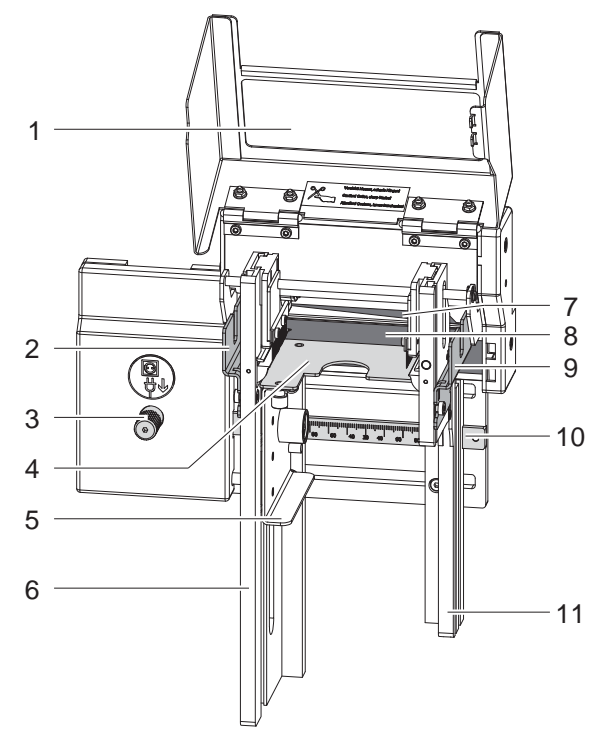

Bild 2 Übersicht Vorderseite

- 1 Deckel
- 2 Schutzabdeckung<br>3 Rändelschraube
- 3 Rändelschraube
- 4 Tisch<br>5 Griff z
- 5 Griff zur Höhenverstellung des Tischs
- 6 Seitenwand<br>7 Obermesser
- **Obermesser**
- 8 Untermesser
- 9 Schutzabdeckung
- 10 Skala
- 11 Seitenwand

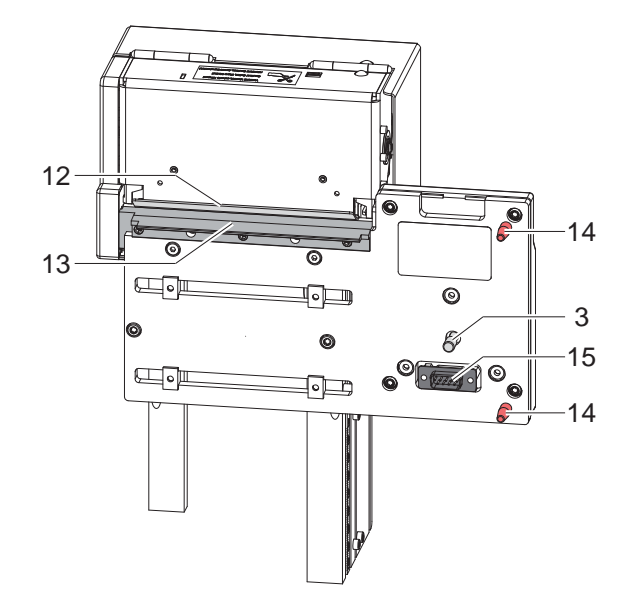

- 3 Rändelschraube
- 12 Materialführung
- 13 Materialführung
- 14 Führungsstifte
- Stecker Peripherieanschluss

Bild 3 Übersicht Rückseite

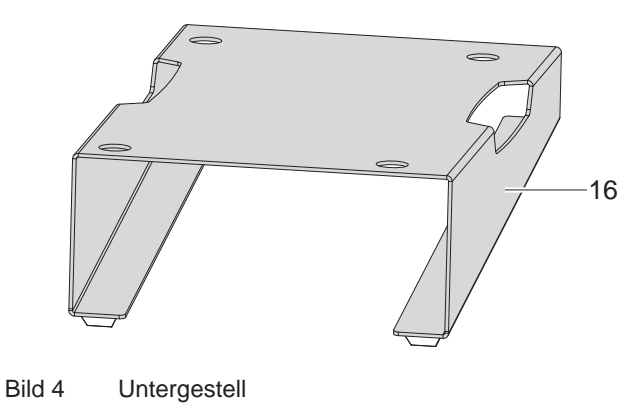

16 Untergestell für SQUIX

# <span id="page-7-0"></span>**8 2 Installation 8**

# **2.1 Gerät auspacken**

- <span id="page-7-1"></span>Stapler auf Transportschäden prüfen.
- $\blacktriangleright$  Lieferung auf Vollständigkeit prüfen.

Lieferumfang:

- Stapler mit Schneidemesser
- **Untergestell**
- **Dokumentation**

# **i Hinweis!**

**Bewahren Sie die Originalverpackung für spätere Transporte auf.**

# **! Achtung!**

- **Beschädigung des Geräts und der Druckmaterialien durch Feuchtigkeit und Nässe.**
- X **Etikettendrucker mit Stapler nur an trockenen und vor Spritzwasser geschützten Orten aufstellen.**

# **2.2 Drucker vorbereiten**

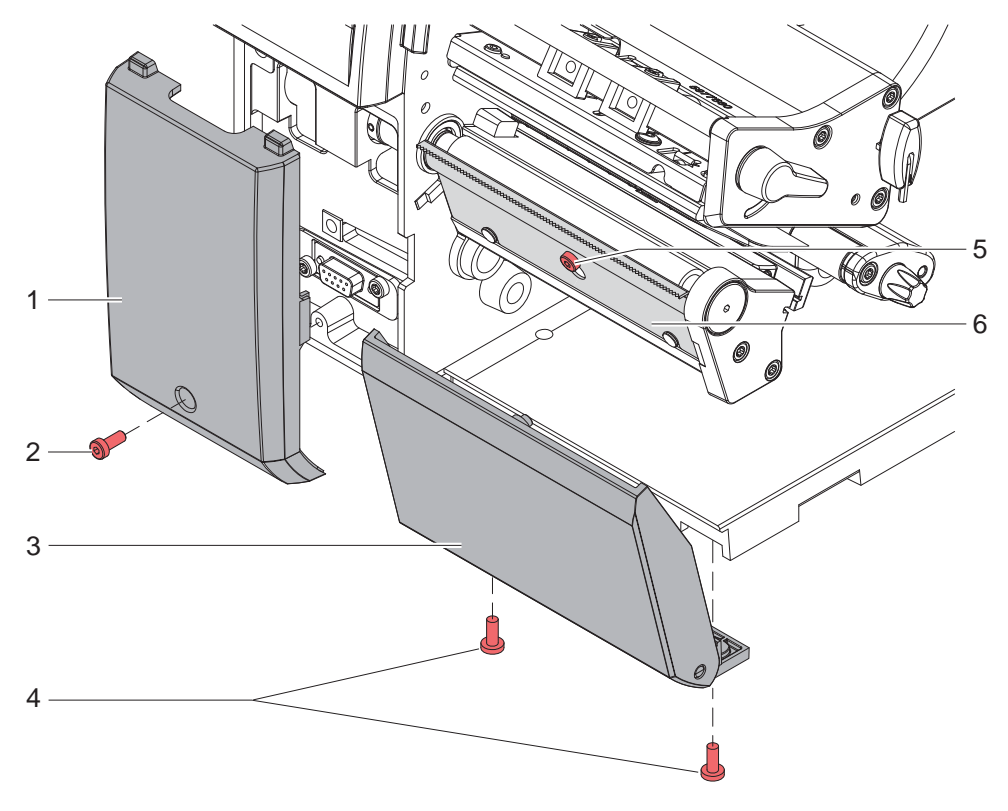

Bild 5 Drucker vorbereiten

- $\triangleright$  Schraube (2) lösen und Blende (1) abnehmen.
- $\triangleright$  Schrauben (4) lösen Abdeckung (3) abnehmen.
- Schraube (5) einige Umdrehungen lösen und Abreißkante bzw. Spendeblech (6) abnehmen.

## <span id="page-8-0"></span>**2 [Installation](#page-7-1) 9**

# **2.3 Stapler montieren**

- 
- **! Achtung!**
	- X **Vor der Montage oder Demontage des Staplers Drucker vom Netz trennen.**

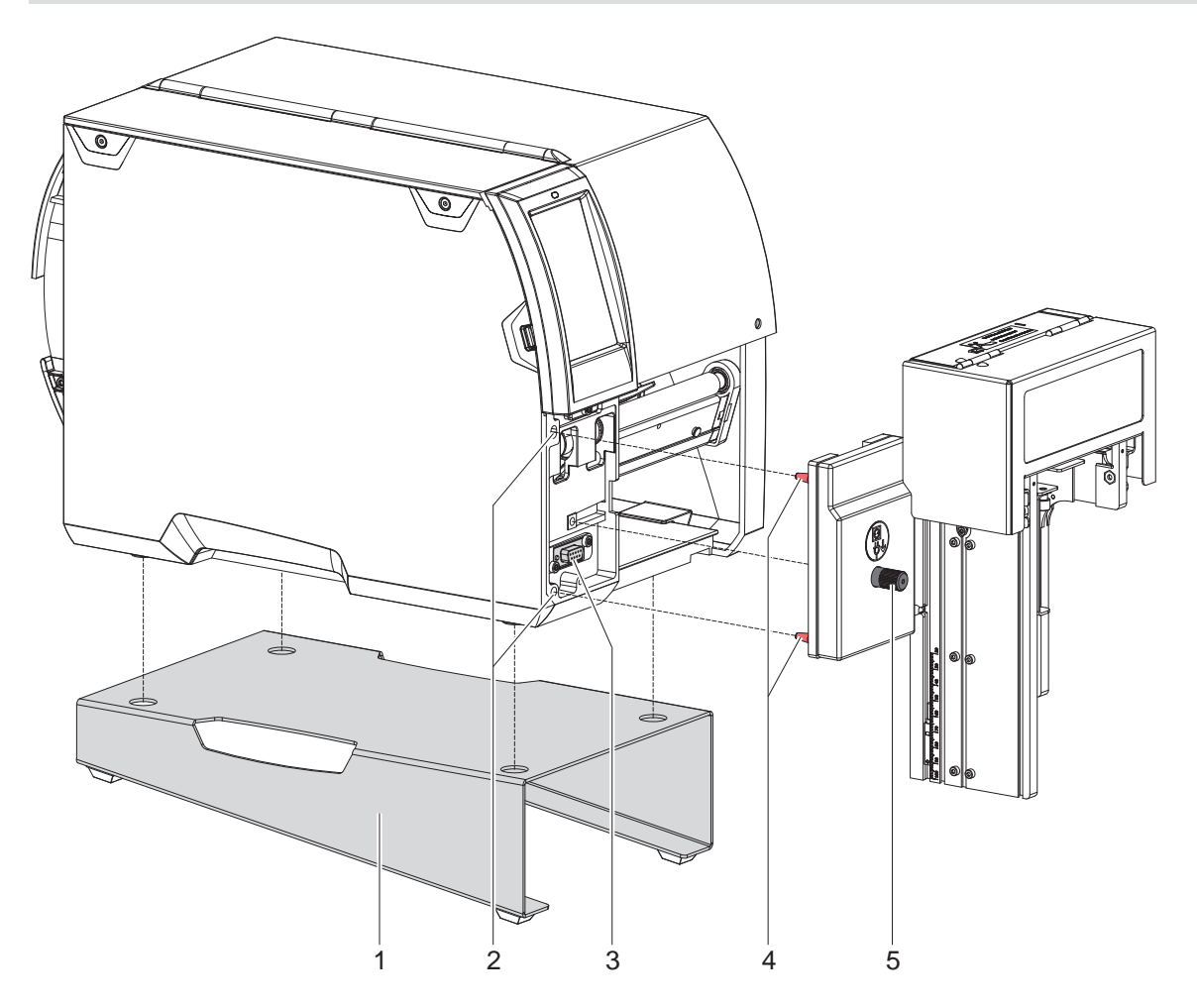

#### Bild 6 Stapler montieren

- 1.  $*$  nur SQUIX: Untergestell (1) auf ebener Fläche aufstellen.
- 2.  $*$  nur SQUIX: Drucker mit den Füßen in die Bohrungen des Untergestells setzen.
- 3. Stapler mit den Stiften (4) in die Fangbohrungen (2) des Druckers stecken.
- 4. Stapler an den Drucker schieben. Dabei wird der am Stapler angebrachte Steckverbinder am Peripherieanschluss (3) des Druckers kontaktiert.
- 5. Stapler mit der Schraube (5) sichern.

# <span id="page-9-0"></span>**10 2 [Installation](#page-7-1) 10**

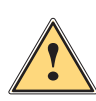

# **2.4 Stapler auf Materialgröße anpassen**

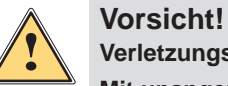

**Verletzungsgefahr.**

**Mit unangepassten Tischen und Schutzabdeckungen sind Funktions- und Gerätesicherheit nicht gewährleistet.**

▶ Stapler nur mit einem auf das zu stapelnde Material angepassten Tisch und den zugehörigen Schutzab**deckungen ausrüsten.**

#### **2.4.1 Seitenwände einstellen**

<span id="page-9-1"></span>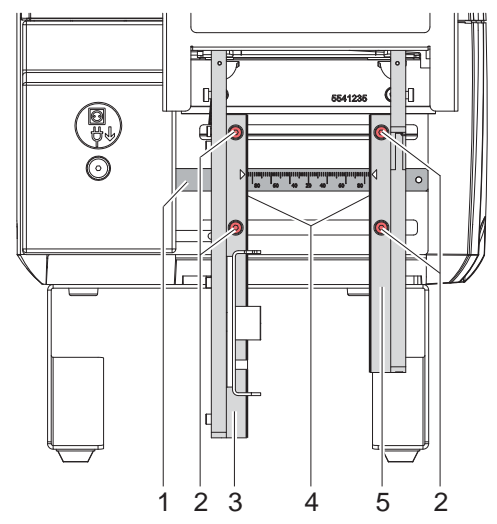

Bild 7 Seitenwände einstellen

- 1. Schrauben (2) lösen.
- 2. Seitenwände (3,5) anhand der Skala (1) auf die Materialbreite einstellen. Als Zeiger dienen die Kanten (4) der Seitenwände.
- 3. Schrauben (2) anziehen.

#### **2.4.2 Tisch montieren**

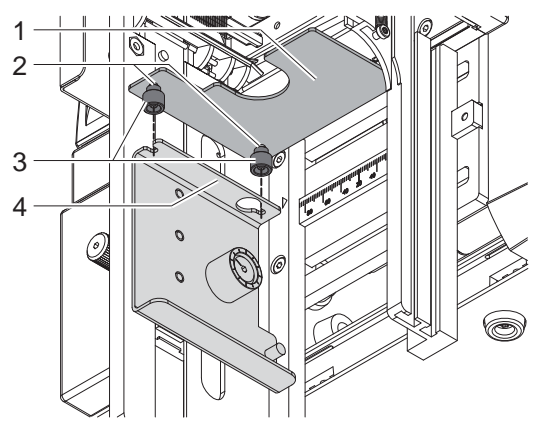

Bild 8 Tisch montieren

- 1. Die im Lieferumfang des Tisches enthaltenen Rändelmuttern (3) locker auf die Gewindebolzen (2) aufschrauben.
- 2. Tisch (1) mit den Gewindebolzen in die Formlöcher des Halters (4) einsetzen und bis zum Anschlag in Richtung Drucker schieben.
- 3. Rändelmuttern (3) anziehen.

# <span id="page-10-0"></span>**2 [Installation](#page-7-1) 11**

# **!**

# <span id="page-10-1"></span>**Vorsicht!**

**2.4.3 Schutzabdeckungen montieren**

**Verletzungsgefahr.**

**Mit unangepassten Tischen und Schutzabdeckungen sind Funktions- und Gerätesicherheit nicht gewährleistet.**

- X **Stapler nur mit Schutzabdeckungen ausrüsten, die auf das zu stapelnde Material angepasst sind.**
- ▶ Schutzabdeckung in korrekter Lage montieren.

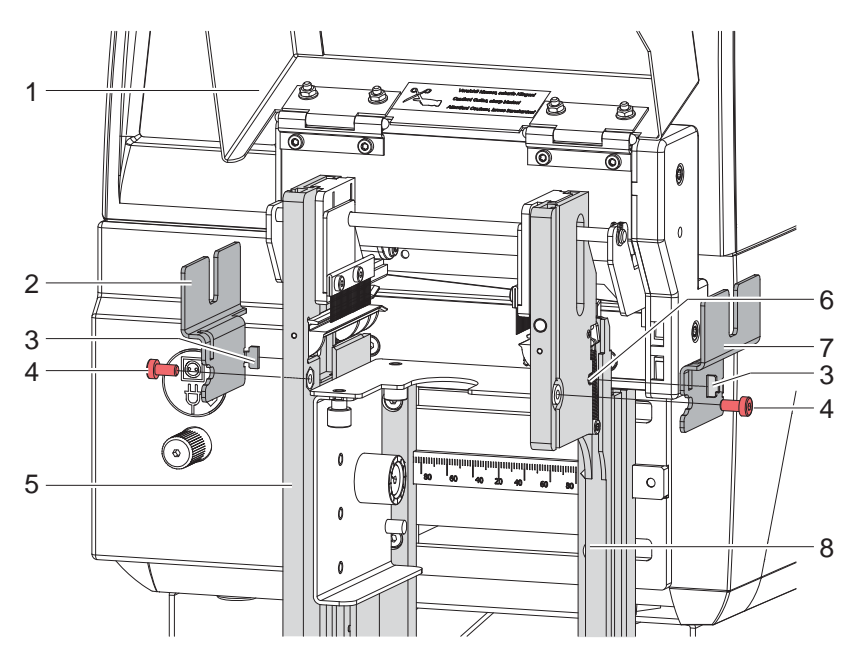

Bild 9 Schutzabdeckungen montieren

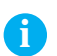

**i Hinweis! Bei Tischbreiten über 92 mm werden keine Schutzabdeckungen benötigt.**

- 1. Deckel (1) öffnen.
- 2. Schrauben (4) aus den Seitenwänden (5,8) lösen.
- 3. Schutzabdeckungen (2,7) gemäß Bild mit den Haken (3) in die Öffnungen (6) einhängen.
- 4. Schutzabdeckungen (2,7) mit den Schrauben (4) sichern.
- 5. Deckel (1) schließen.

# <span id="page-11-0"></span>**12 3 Betrieb 12**

- $\blacktriangleright$  Etiketten für den Abreißmodus einlegen  $\triangleright$  Bedienungsanleitung Drucker. Material so weit zwischen Druckwalze und Druckkopf durchschieben, dass der Anfang des Streifens zwischen den Klingen des Messers hindurchragt.
- $\blacktriangleright$  Folie einlegen  $\triangleright$  Bedienungsanleitung Drucker.
- In der Software Modus "Schneiden" aktivieren. In der Direktprogrammierung erfolgt dies über den "C"-Befehl.  $\triangleright$  Programmieranleitung Drucker.
- Schneideparameter konfigurieren  $\triangleright$  [4. Druckerkonfiguration](#page-12-1)

#### **i Hinweis!**

**Die Einstellung der Schneideparameter am Drucker ist nur bei installiertem Messer möglich.**

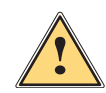

# **Vorsicht!**

**Verletzungsgefahr.**

**Mit unangepassten Tischen und Schutzabdeckungen sowie mit manuell abgesenktem Tisch sind Funktions- und Gerätesicherheit nicht gewährleistet.**

- ▶ Stapler nur mit einem auf das zu stapelnde Material angepassten Tisch und den zugehörigen Schutzab**deckungen betreiben.**
- X **Stapler nicht bei manuell abgesenktem Tisch betreiben**
- $\triangleright$  Tisch (2) am Griff (3) bis zum Anschlag nach oben schieben.
- Drucker einschalten.

Das Messer führt eine Synchronisationsbewegung aus.

# **i Hinweis!**

X **Bei der Verarbeitung von Endlosmaterial in der Druckerkonfiguration unter** *Einstellungen* **->** *Etiketten* **->** *Etikettensensor* **die Einstellung** *Endlosmaterial* **auswählen.** 

#### **Ansonsten kann kein Synchronisationsschnitt ausgelöst werden.**

drücken. Dadurch wird einmalig ein Vorschub mit einem anschließendem Synchronisationsschnitt ausgelöst.

Wenn der Druckkopf zwischen verschiedenen Druckaufträgen nicht angehoben wurde, ist kein Synchronisationslauf notwendig, auch wenn der Drucker ausgeschaltet war.

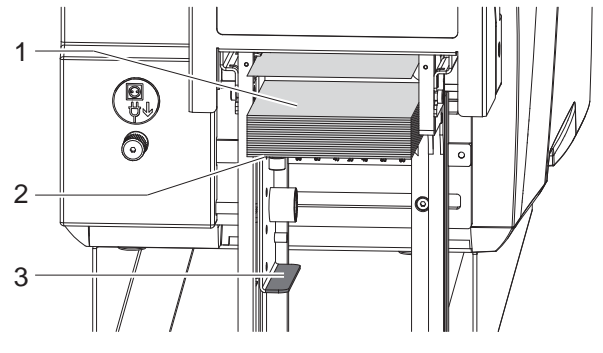

Bild 10 Betrieb

Druckauftrag senden.

Alle Abschnitte des Auftrages werden nacheinander bedruckt und abgeschnitten.

Mit der Messerbewegung werden die Abschnitte auf den Stapel (1) gedrückt und der Tisch sukzessive nach unten bewegt.

Falls der Tisch die untere Endlage erreicht, wird der Druckauftrag unterbrochen und es erscheint die Meldung *Stapel voll* im Display des Druckers.

- X Nach Beendigung des Druckauftrags bzw. nach Auftreten des Fehler *Stapel voll* Stapel vom Tisch entnehmen und Tisch wieder bis zum Anschlag nach oben schieben.
- X Nach dem Fehler *Stapel voll* Druckauftrag mit *Weiter* fortsetzen.

#### **i Hinweis!**

**Durch Drücken von Controlle im Bedienfeld kann zwischen den Druckaufträgen ein direkter Schnitt ausgelöst werden.**

# <span id="page-12-0"></span>**4 Druckerkonfiguration 13**

# **i Hinweis!**

<span id="page-12-1"></span>**Die Einstellungen in der Druckerkonfiguration sind Grundeinstellungen für die konkrete Kombination Drucker-Stapler. Bei einem Wechsel des Staplers oder des Druckers ist eine Neueinstellung erforderlich. Die Anpassung an den jeweiligen Druckauftrag ist vorrangig über die Software vorzunehmen. Hier stehen zusätzliche Offsetwerte zur Verfügung.**

**Die Offsetwerte aus den Geräteeinstellungen und der Software addieren sich im Betrieb.**

**Ausführliche Informationen zur Druckerkonfiguration Konfigurationsanleitung des Druckers**

#### **Schneideparameter**

- $\blacktriangleright$  Menü starten.
- X *Einstellungen > Schneiden* wählen.

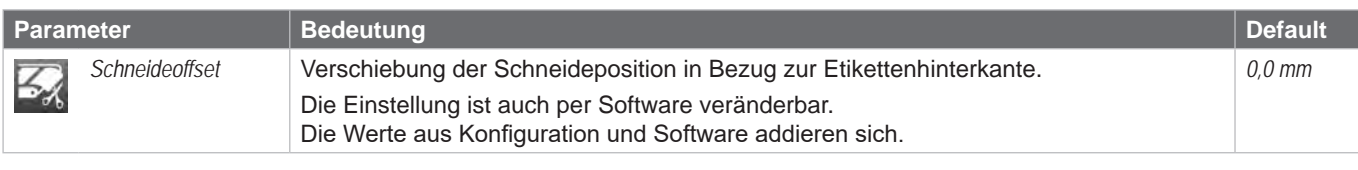

Tabelle 2 Parameter im Menü *Schneiden*

#### **Rücktransport**

- $\blacktriangleright$  Menü starten.
- **Z** Einstellungen > Drucken wählen.

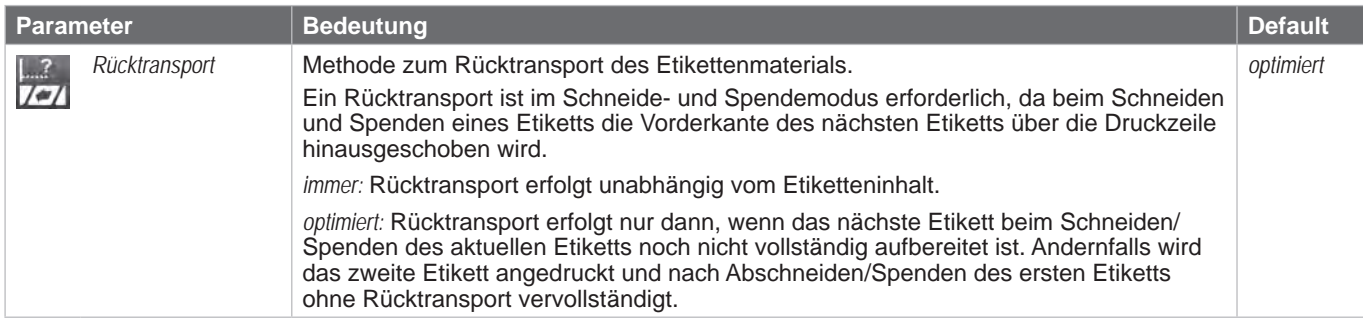

Tabelle 3 Parameter *Rücktransport* im Menü *Drucken*

#### **Etikettensensor**

- Menü starten.
- X *Einstellungen > Etiketten* wählen.

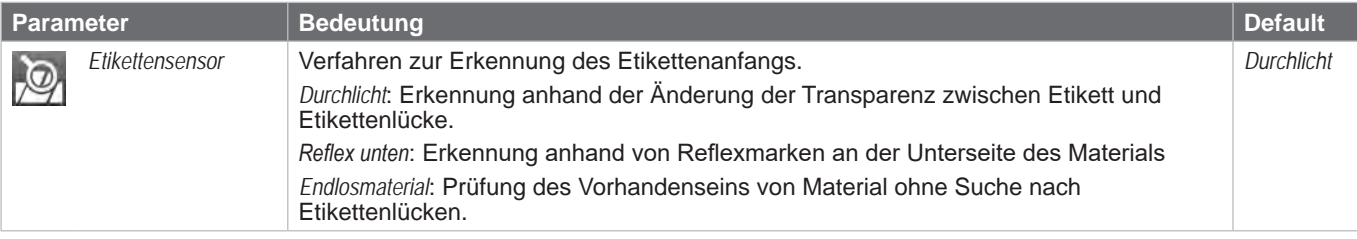

Tabelle 4 Parameter *Etikettensensor* im Menü *Etiketten*

#### <span id="page-13-0"></span>**14 14 5 Wartung**

Die Wartung des Gerätes beschränkt sich auf eine monatliche Reinigung. Besonders wichtig ist dabei die Reinigung der Messerklingen.

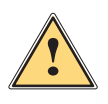

#### **Vorsicht! Verletzungsgefahr.**

- ▶ Zur Vermeidung unbeabsichtigter Messerbewegungen Drucker vom Netz trennen.
- X **Vorsichtig mit dem Messer umgehen! Die Klingen des Messers sind scharf.**

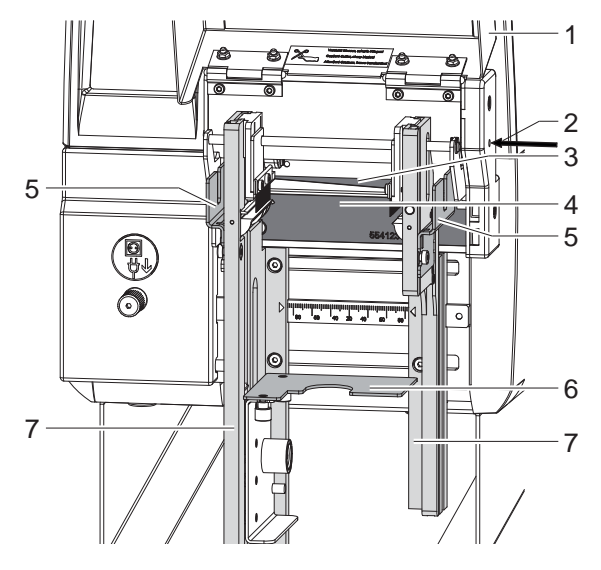

Bild 11 Messer reinigen

- 1. Deckel (1) öffnen.
- 2. Tisch (6) nach unten schieben.
- 3. Schutzabdeckungen (5) demontieren ( $\triangleright$  [2.4.3 auf Seite 11](#page-10-1)) und Seitenwände (7) maximal auseinander schieben ( $\triangleright$  [2.4.1 auf Seite 10](#page-9-1)).
- 4. Die Messerwelle ist durch die Bohrung (2) zugänglich. Bei Bedarf Messerwelle mit Sechskantschlüssel 2,5 mm drehen und Obermesser (3) dadurch verschieben.
- 5. Staubpartikel mit einem weichen Pinsel oder einem Staubsauger entfernen.
- 6. Alle Ablagerungen an den Klingen der Messer (3,4) mit Spiritus und einem weichen Tuch entfernen.

#### **i Hinweis!**

**Wenn mit dem Messer nicht in der Etikettenlücke, sondern direkt durch das Etikettenmaterial geschnitten wird, lagern sich an den Klingen Kleberreste ab. Beim Schneidemodus mit Rücktransport gelangen Kleberpartikel ebenso an die Druckwalze.** 

▶ Druckwalze (▷ Bedienungsanleitung Drucker) und Klingen des Messers in kürzeren Abständen reinigen.

- 7. Seitenwände wieder einstellen und Schutzabdeckungen montieren.
- 8. Tisch bis zum Anschlag nach oben schieben.
- 9. Deckel schließen.

# <span id="page-14-0"></span>**6 Fehlermeldungen / Problembehebung 15**

Allgemeine Informationen zur Fehlerbehandlung  $\triangleright$  Bedienungsanleitung des Druckers.

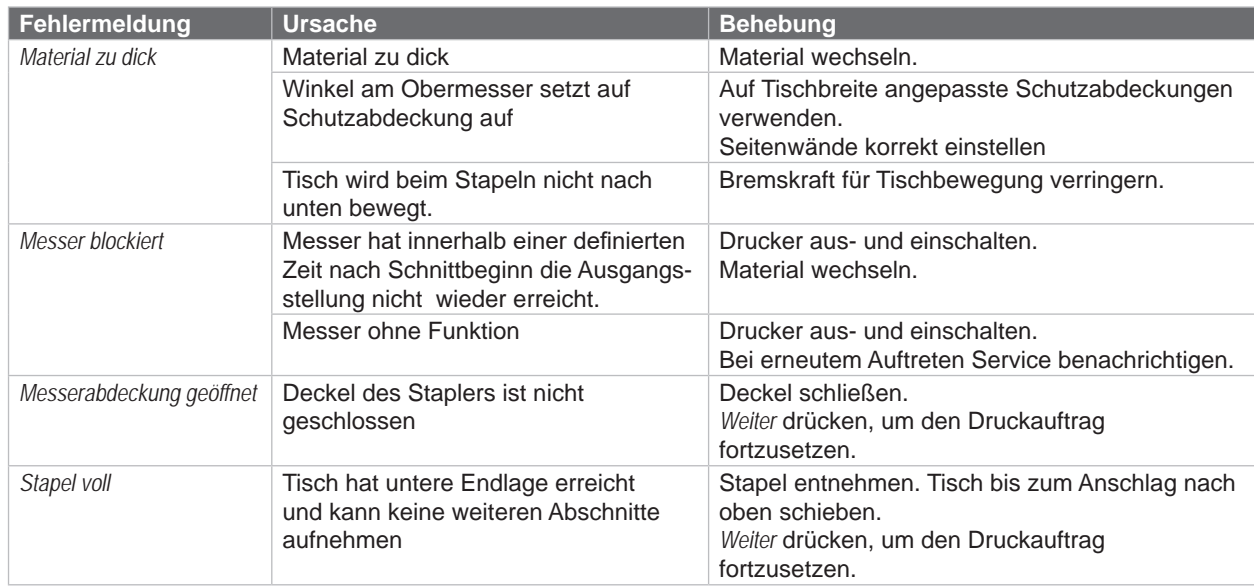

#### **Spezifische Fehlermeldungen des Staplers mit Schneidemesser**

Tabelle 5 Fehlermeldungen des Staplers mit Schneidemesser

#### **Problembehebung**

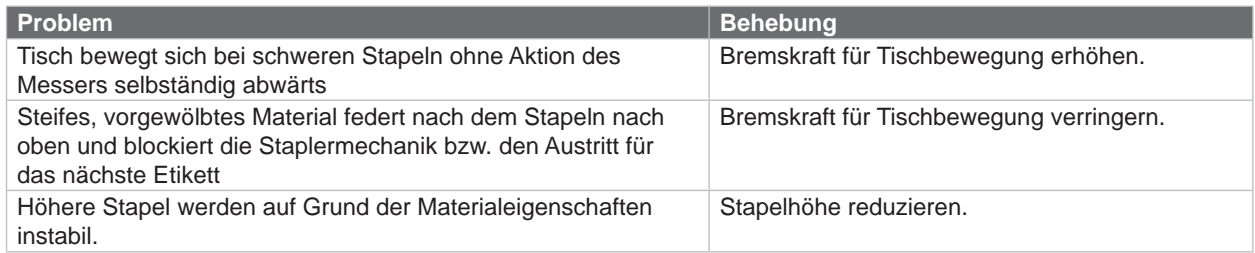

Tabelle 6 Problembehebung

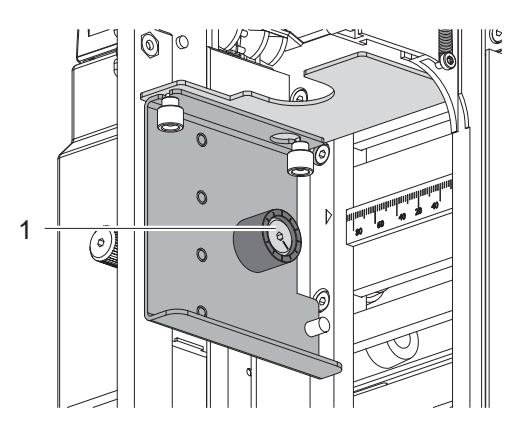

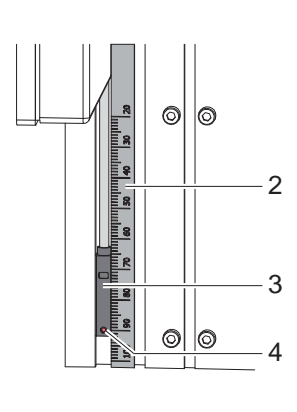

Bild 12 Bremse für Tischbewegung einstellen Bild 13 Stapelhöhe begrenzen

#### **Einstellung der Bremskraft für die Tischbewegung**

▶ Magnet (1) mit 2,5-mm-Sechskantschlüssel drehen. Drehen des Magneten im Uhrzeigersinn erhöht die Bremskraft.

#### **Einstellung der maximalen Stapelhöhe**

▶ Schraube (4) mit 1,5-mm-Sechskantschlüssel lösen, Sensor (3) verschieben und Schraube (4) wieder anziehen. Die Schraube (4) markiert durch die Stellung zur Skala (2) die Stapelhöhe in mm.

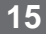

# <span id="page-15-0"></span>**16 7 Hinweis zur EU-Konformitätserklärung 16**

Die Stapler mit Schneidemesser entsprechen den einschlägigen grundlegenden Sicherheits- und Gesundheitsanforderungen der EU-Richtlinien:

- Richtlinie 2014/30/EU über die elektromagnetische Verträglichkeit
- Richtlinie 2011/65/EU zur Beschränkung der Verwendung bestimmter gefährlicher Stoffe in Elektro- und Elektronikgeräten

#### **EU-Konformitätserklärung**

<https://www.cab.de/media/pushfile.cfm?file=2787>

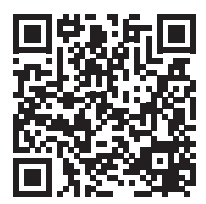